# **データ閲覧アプリ「RSデータビュー」操作マニュアル**

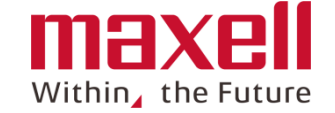

**iOS版**

 **アプリの起動 利用規約の確認および同意 フォルダーの選択および リスト一覧表示 測定データの表示および切り替え 測定データの削除 フォルダの切替 エラー表示**

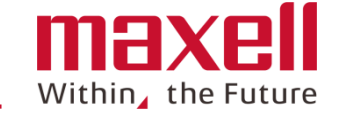

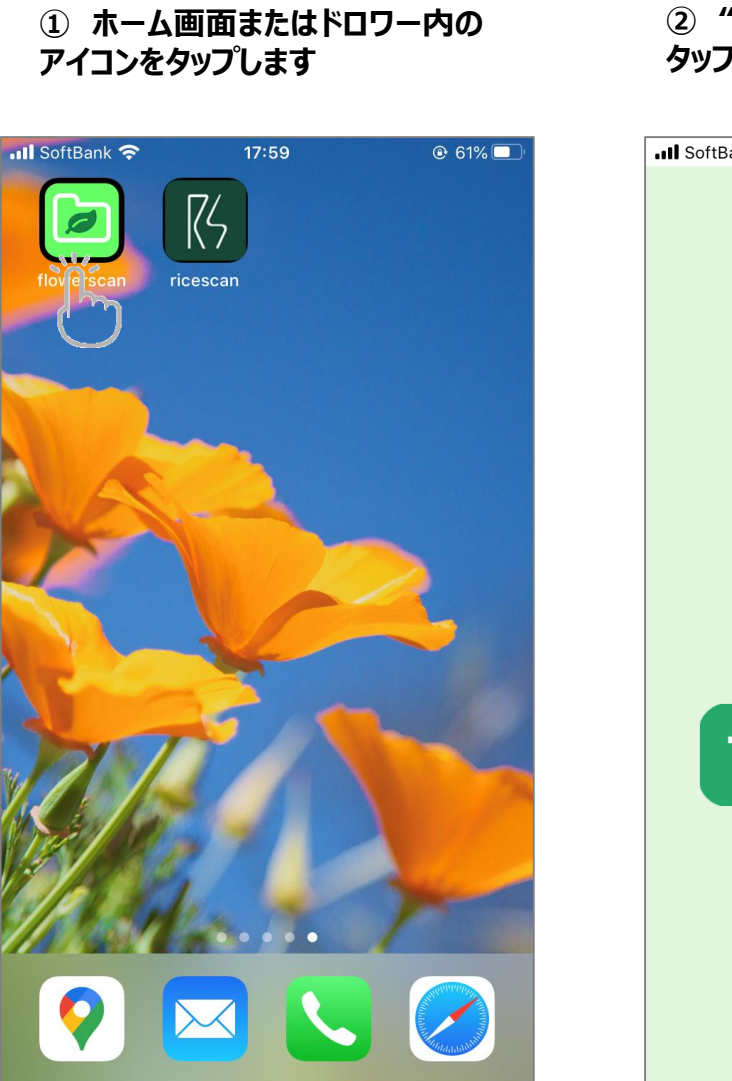

**② "TOUCH START"部を タップします**

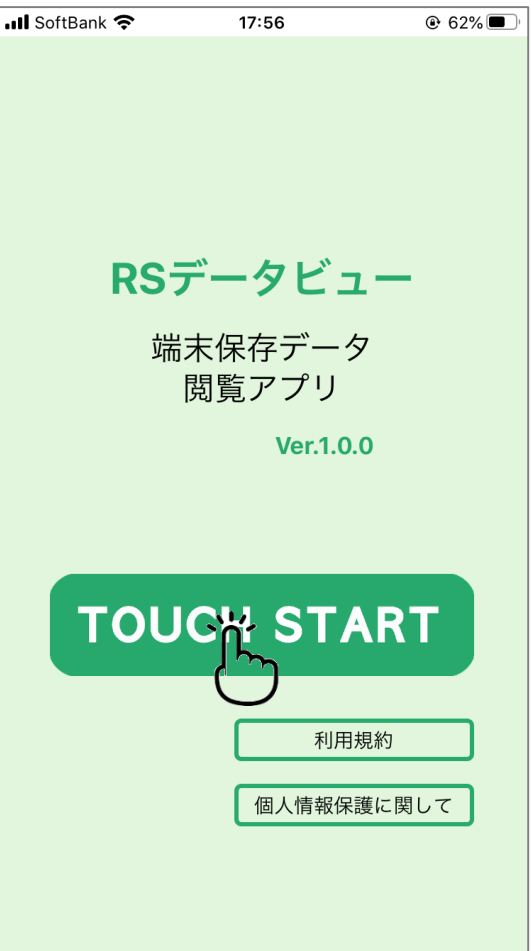

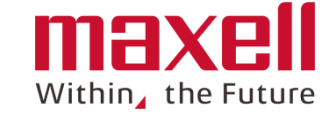

## **① 利用規約の画面を上向きにスワ イプし、内容を確認します。**

## **② その後、「利用規約に合意する」の右ボ タンを右にスワイプします。**

**③ 下の「同意します」をタップします。**

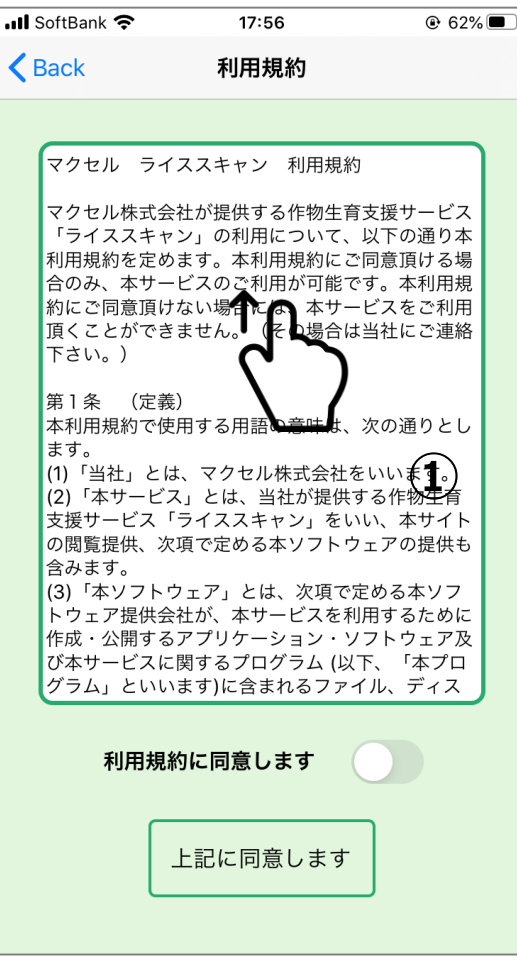

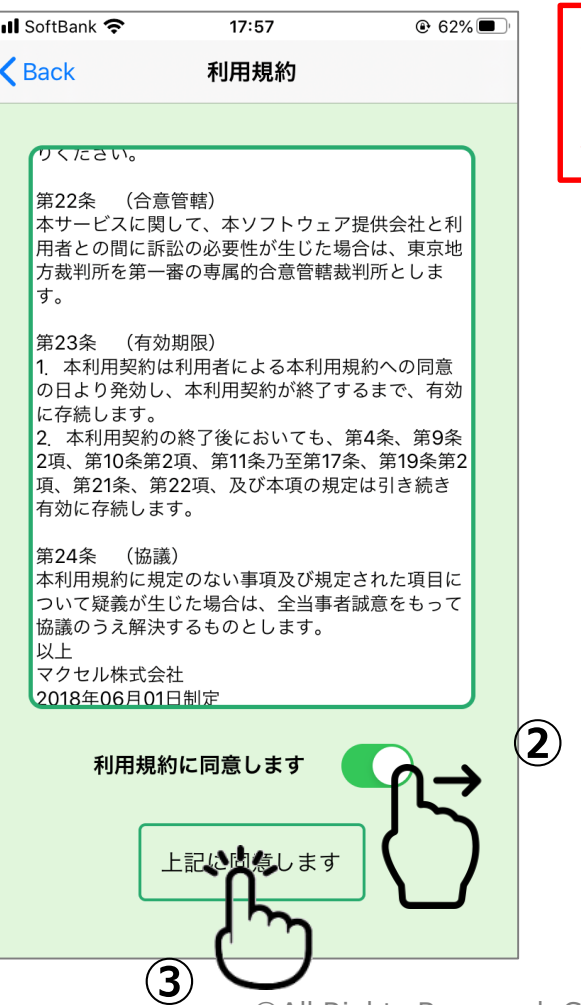

注: 本画面はインストール後 の最初の起動で表示します。**2** 回目以降は本画面は表示しま せん。

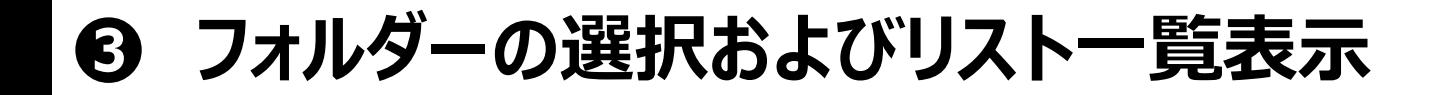

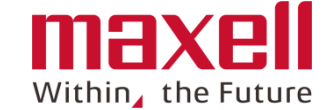

### **① フォルダを選択します。測定データは未送信フォル ダにほぞんされます。 <sup>②</sup> 確認したいデータの行をタップします**

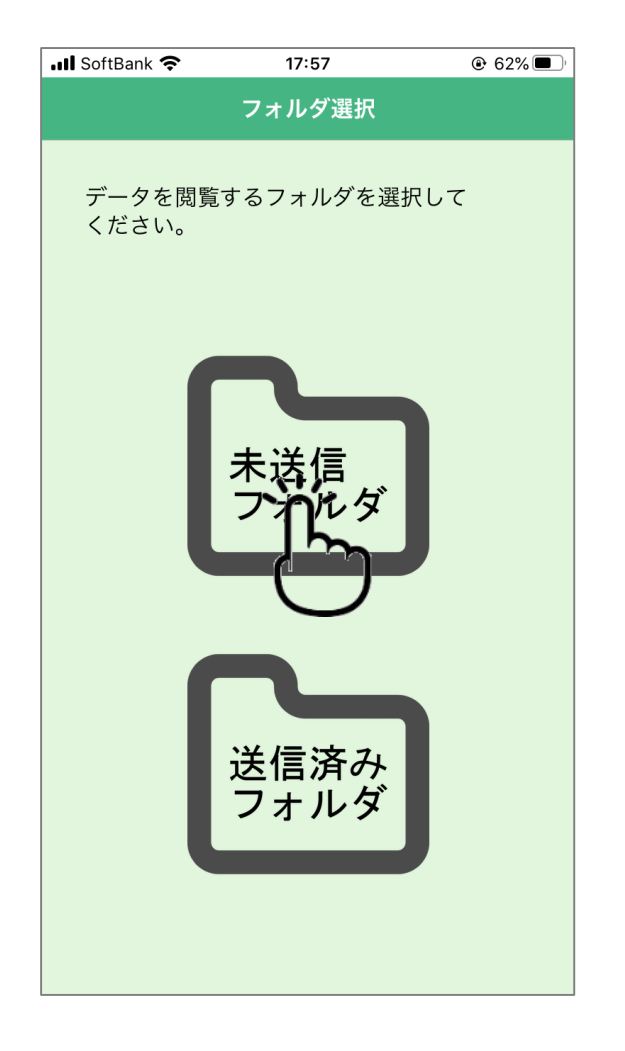

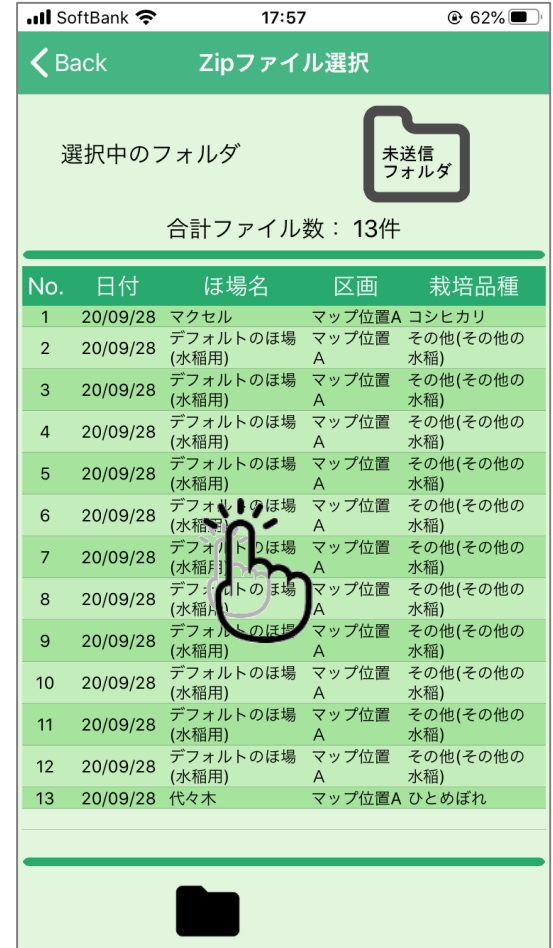

## **❹ 測定データの表示および切り替え**

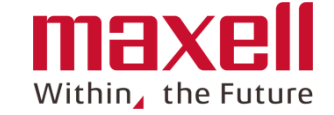

## **①」データの詳細結果が表示されます。**

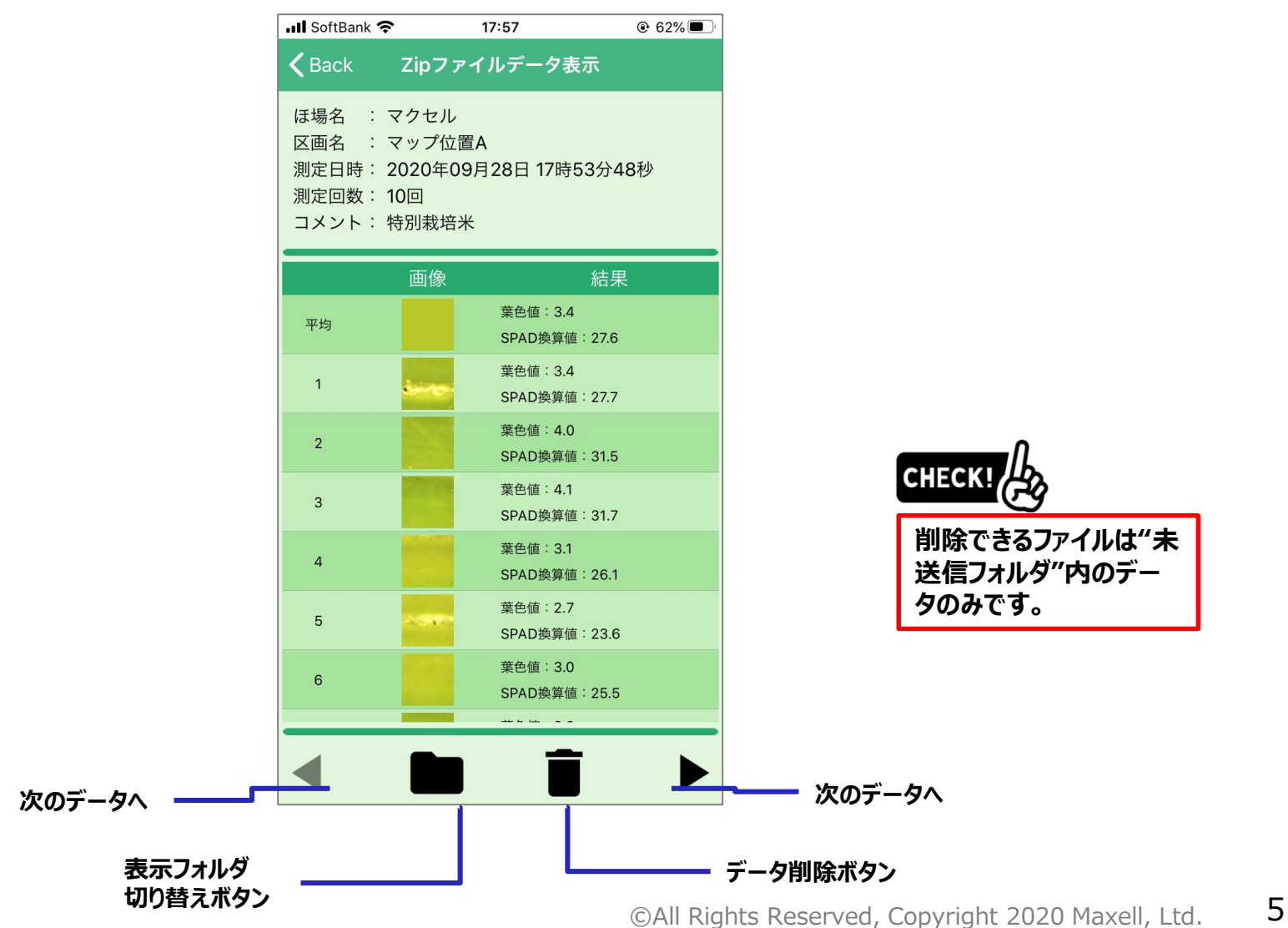

**❺ 測定データの削除**

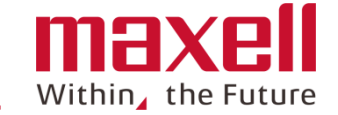

**① データ削除ボタンのタップで表示しているデータが フォルダから削除します**

**② 〔確認〕画面の"削除する"をタップします データが削除され、次のデータが画面表示します**

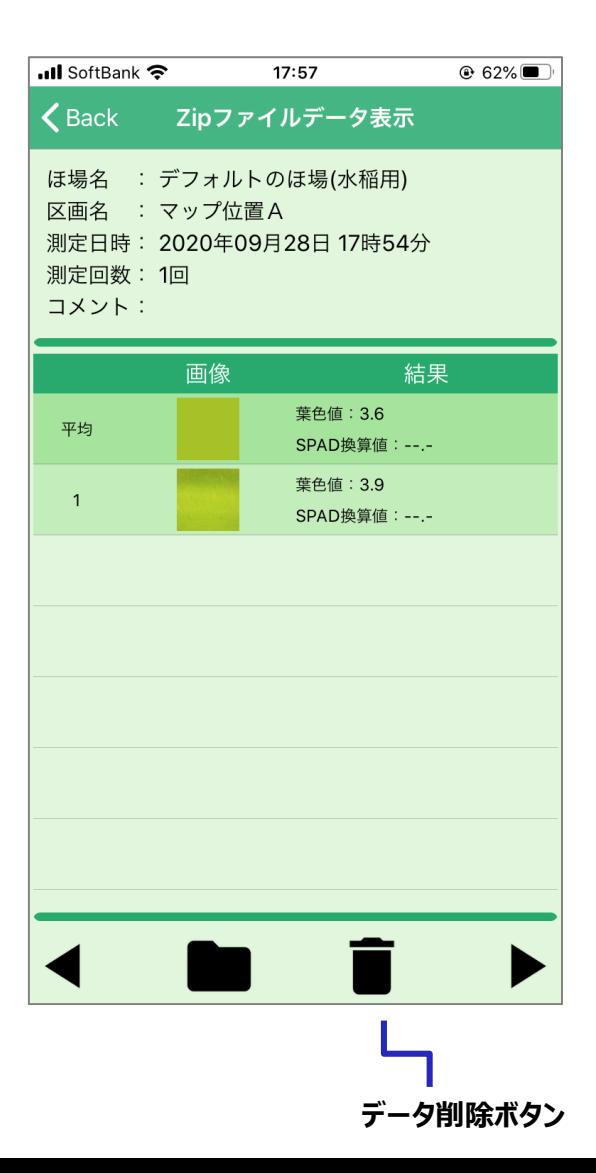

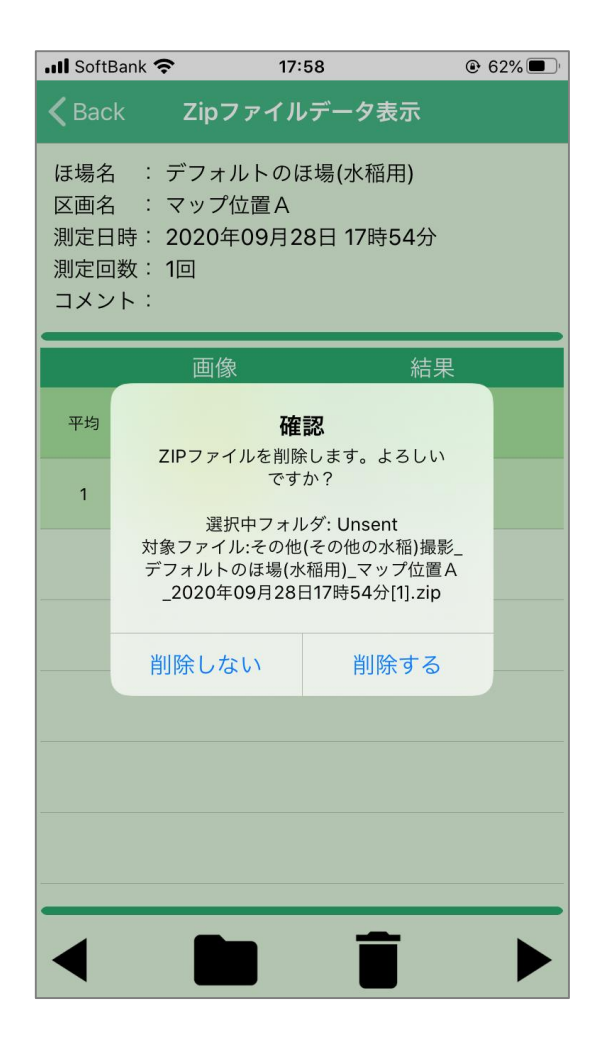

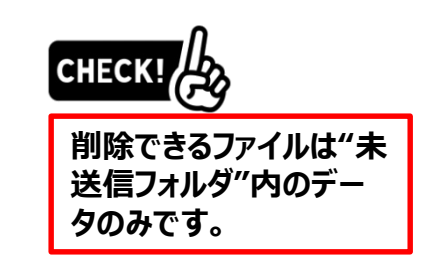

**❻ フォルダ切り替え**

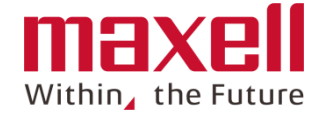

**① 下のコントロールバーの をタップします**

## **② フォルダ選択画面になります。表示したいデータが 保存されているフォルダをタップします**

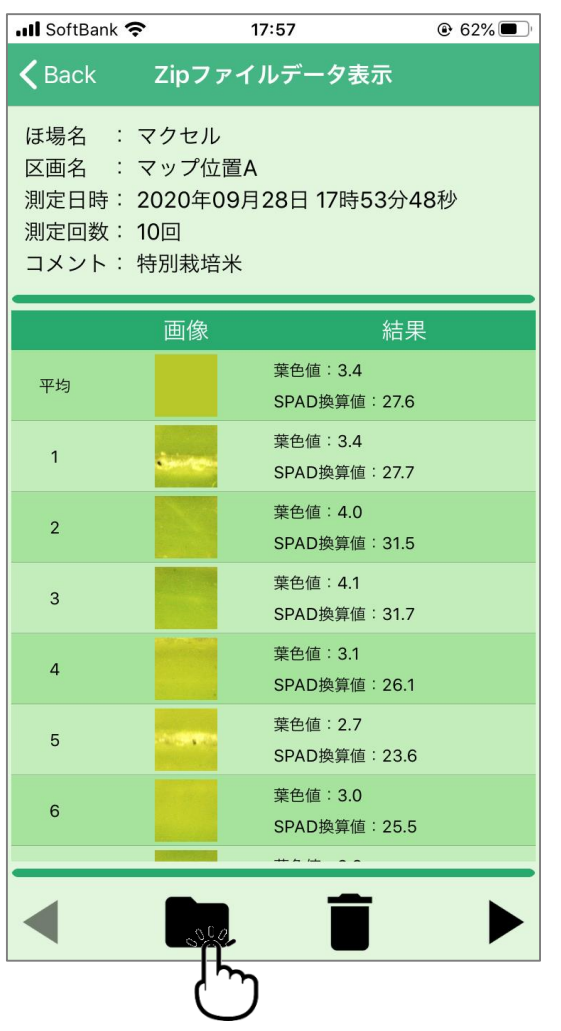

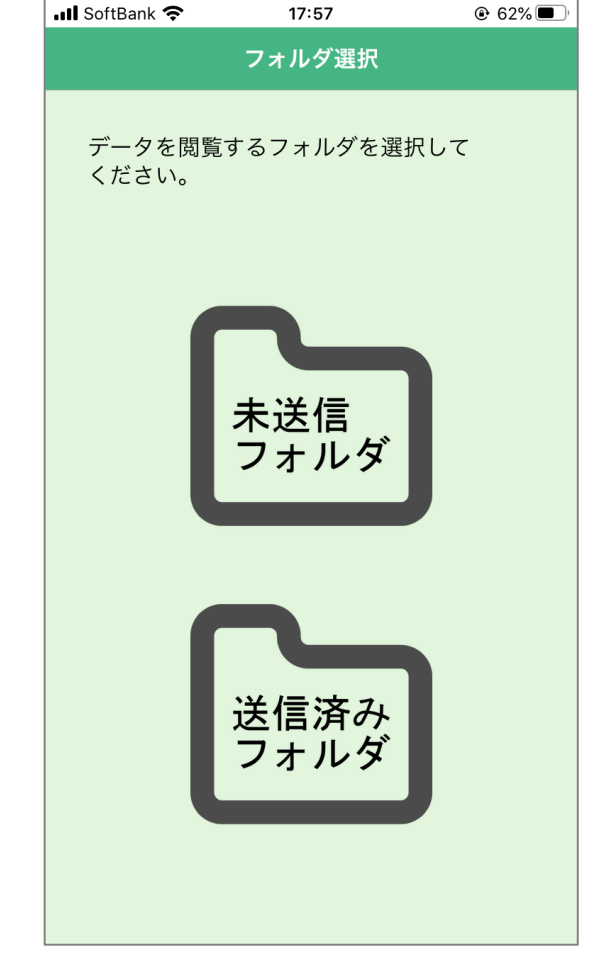

**表示フォルダ 切り替えボタン**

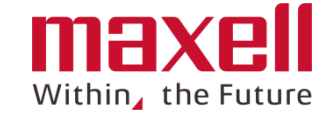

### **表示できる測定結果がない場合、エラー(下図 参照)を表示します**

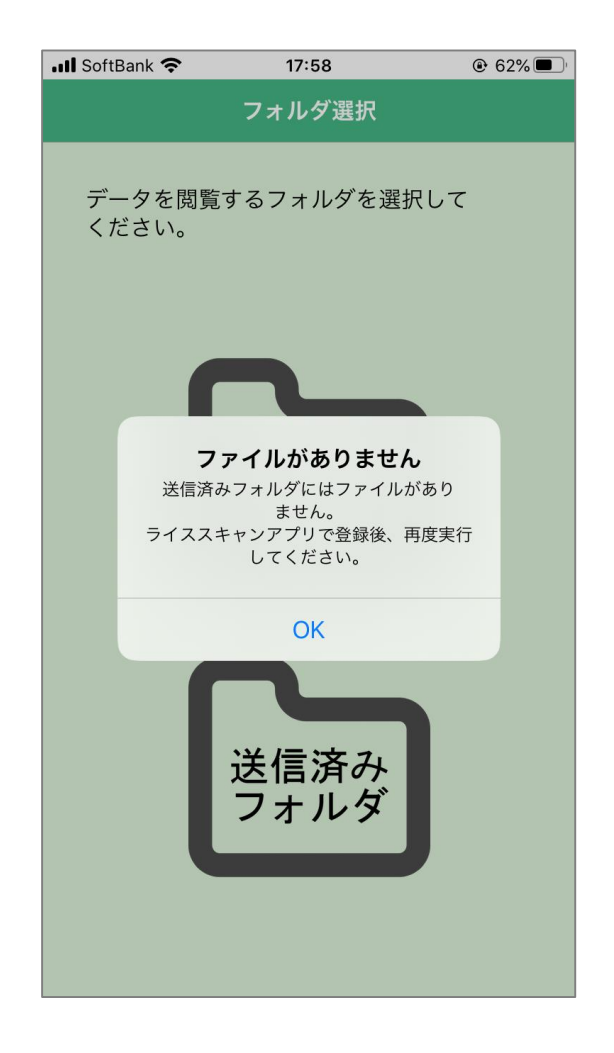

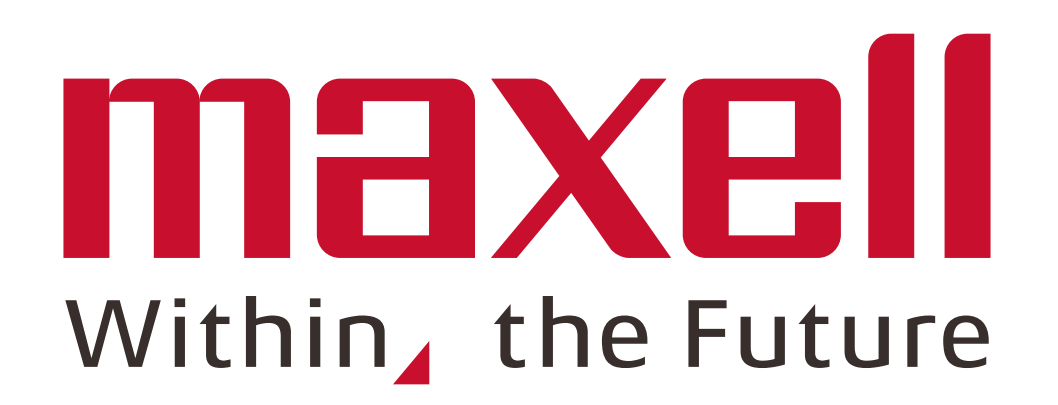